## *TI Designs Using TI's TMS320C6678 Processor to Implement a Power-Efficient Scalable H.265 / HEVC Solution*

# **TEXAS INSTRUMENTS**

#### **Design Overview Design Features**

HEVC is an efficient but processor-intensive video • This reference design is tested, and includes a standard that can double the data compression ratio hardware reference (EVM), software, and a user's compared to H.264 / MPEG-4 at the same level of guide video quality. This design shows how a power efficient,  $\bullet$  TMDSEVM6678 EVM for a high performance, costsoftware H.265 / HEVC solution that scales across efficient, standalone development platform, using<br>efficient, standalone development platform, using<br>the TMS320C6678 bigh-performance DSD based resolutions, frame rates, and profiles can be theTMS320C6678 high-performance DSP based<br>implemented in real time using one or more<br>on Tils C66x Kovstope multicore architecture TMS320C6678 devices. A specific use case of a • This design includes schematics, design files, and single-channel HEVC 720p30 real time encoder and single-channel HEVC 720p30 real time encoder and a bill of materials. single channel HEVC 1080p60 real time decoder is a bill of materials.<br>also included. Ti's HEVC C66x HEVC encoder shows • HEVC/ H.265 encoder and decoder, MCSDK also included. TI's HEVC C66x HEVC encoder shows  $\bullet$  HEVC/ H.265 encoder and decoder, MCS<br>a bitrate saving, for the same visual quality, of ~40% framework, and other software packages a bitrate saving, for the same visual quality, of  $~40\%$ 

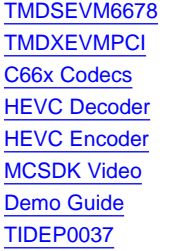

[TMDSEVM6678](http://www.ti.com/tool/tmdsevm6678) (L/LE) information AMC to PCIe adapter card information ASK Our E2E [Experts](http://e2e.ti.com/) Video and Speech [Codecs](http://www.ti.com/tool/c66xcodecs) information **TIE2E<sup>fw</sup> Ask the [Keystone](http://e2e.ti.com/support/dsp/c6000_multi-core_dsps/f/639.aspx) Experts**<br>Community **Ask the Keystone Experts** Download latest HEVC [Decoder](http://software-dl.ti.com/dsps/dsps_public_sw/codecs/C6678/HEVC_D/latest/index_FDS.html) Download latest HEVC [Encoder](http://software-dl.ti.com/dsps/dsps_public_sw/codecs/C6678/HEVC_E/latest/index_FDS.html) [MCSDK](http://software-dl.ti.com/sdoemb/sdoemb_public_sw/mcsdk_video/02_02_00_45/index_FDS.html) Download and details MCSDK Video 2.0 [Demo](http://processors.wiki.ti.com/index.php/MCSDK_VIDEO_2.0_Demo_Guide) Guide TI Designs [TIDEP0037](http://www.ti.com/tool/TIDEP0037)

- 
- on TI's C66x Keystone multicore architecture.
- 
- 
- compared with an existing H.264 encoder.<br>
 Design guide discusses performance and<br>
scalability across DSP cores and devices to **Design Resources Design Resources and devices** to **Design Resources** and devices and devices and devices to **Design ACC** configuration

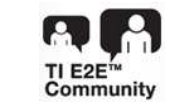

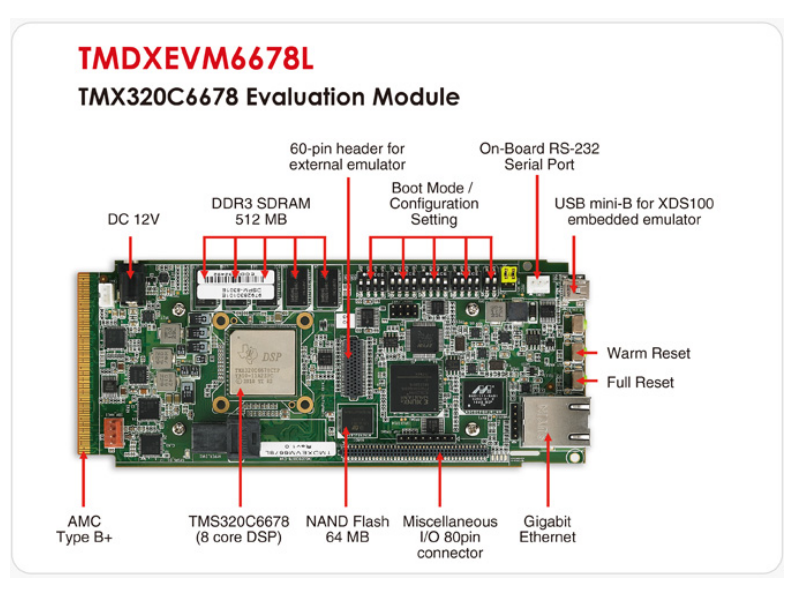

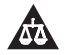

An IMPORTANT NOTICE at the end of this TI reference design addresses authorized use, intellectual property matters and other important disclaimers and information.

Linux is a registered trademark of Linus Torvalds. All other trademarks are the property of their respective owners.

#### **1 Introduction**

This design shows HEVC codecs running in real-time on the TMDSEVM6678 board (on both TMDSEVM6678L and TMDSEVM6678LE versions).

High-Efficiency Video Coding (HEVC) is the latest video compression standard, prepared in a joint effort between ITU-T Video Coding Experts Group (VCEG) and the ISO/IEC Moving Picture Experts Group (MPEG). The main goal of the HEVC standardization effort is to improve compression performance compared to its predecessor (H.264) in the range of 50% bit rate reduction for equal perceptual video quality.

HEVC, also called H.265, employs the same hybrid approach (inter-/intra prediction and 2D transform coding) used in all video compression standards, to create a bitstream conforming to the standard.

In HEVC, a picture is partitioned into coding tree blocks (CTBs). The size of the CTBs (64×64, 32×32, and 16×16) can be chosen by the encoder, depending on input characteristics. Within CTBs, there can be multiple intra/inter prediction CUs (32×32, 16×16, and 8×8), as compared to H264, where the picture was divided into fixed size MBs.

[Table](#page-1-0) 1 shows the new and enhanced features in HEVC compared to H.264

<span id="page-1-0"></span>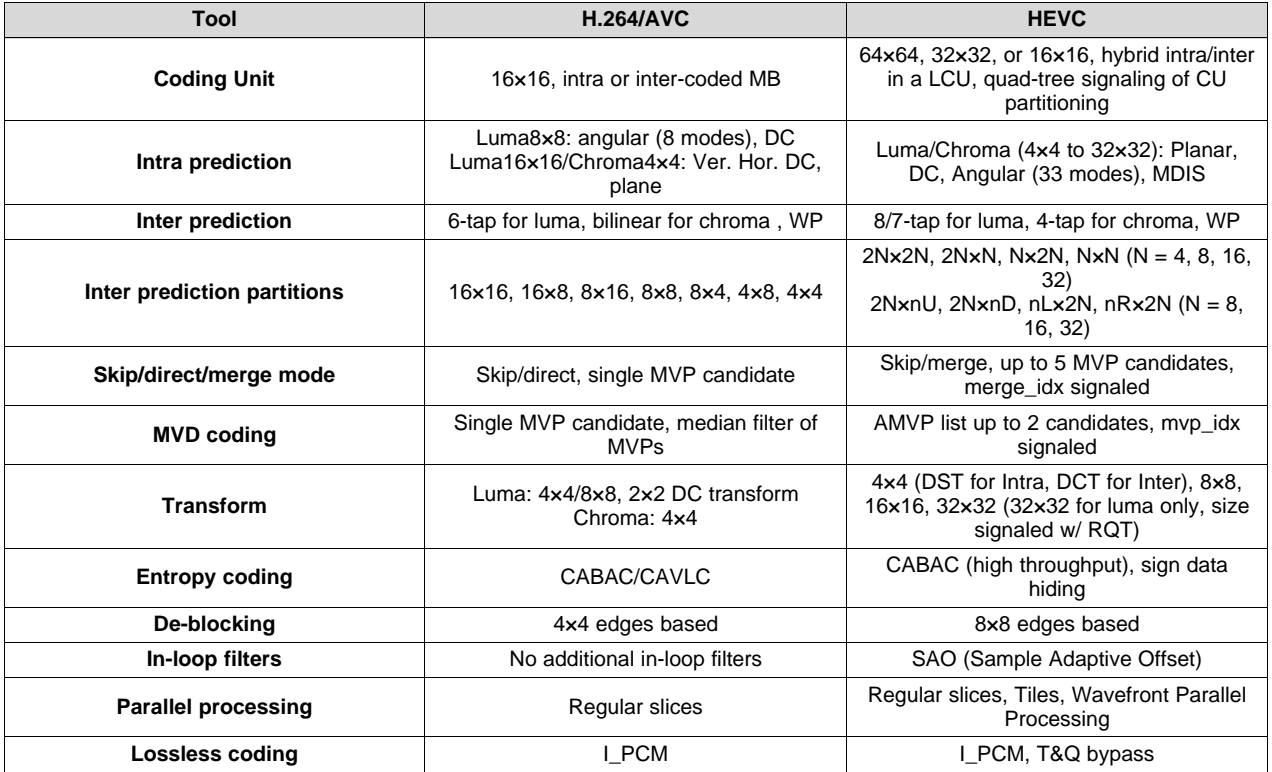

#### **Table 1. New HEVC Features**

TI's HEVC C66x encoder shows a bitrate saving, for the same visual quality, of approximately 40% compared with TI's H.264 HP DM816x encoder (also known as truView) for HD resolutions in Random Access (IBBBBBBBBP) configuration.

TI's HEVC solution is feature-rich, and can support a variety of resolutions, profiles, and frame rates.

<span id="page-1-1"></span>For DSP performance details on a variety of HEVC configurations, see [Section](#page-8-0) 11.

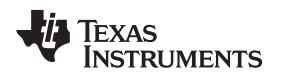

[www.ti.com](http://www.ti.com) *System Overview*

#### **2 System Overview**

This TI design uses MCSDK video software framework as a software package, which provides video specific software modules, video codecs, and analytics algorithms, along with several out-of-box demos. MCSDK Video, in conjunction with BIOS-MCSDK and Desktop Linux® SDK, provides a complete development environment [host + DSP] to offload real-time video applications to TI C66x multi-core DSPs.

MCSDK Video executes highly compute-intensive video processing on TI C66x multi-core DSPs; it also provides a host application built on Linux Desktop SDK to allow a user-friendly interface to run video demos on a Linux PC. As shown in [Figure](#page-2-0) 1, DSP and the host processor share common header files for message interpretation and communication through a host-DSP mailbox.

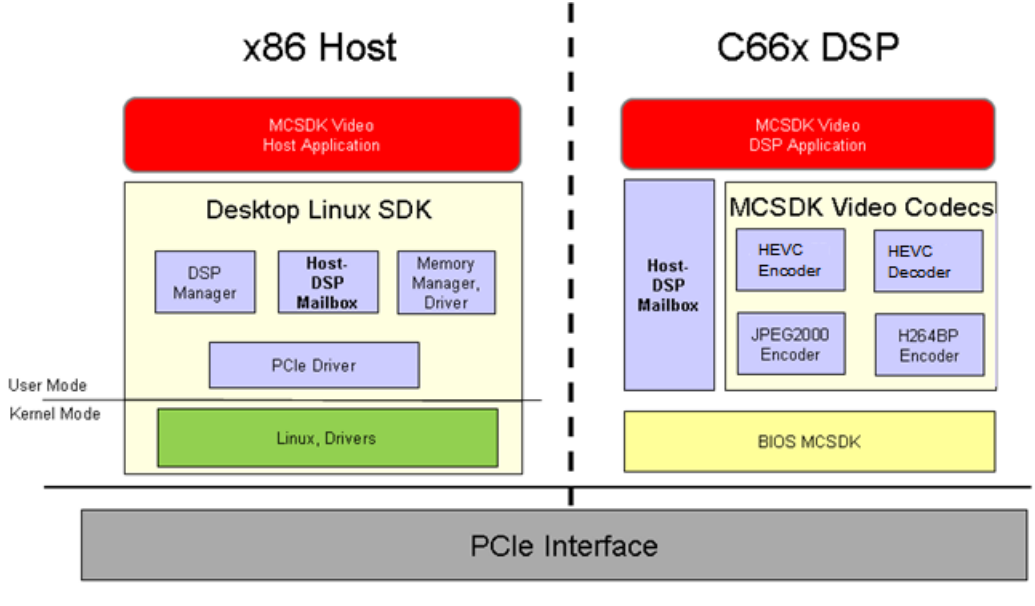

**Figure 1. DSP and Host Processor**

<span id="page-2-0"></span>MCSDK video provides a multicore and multichip framework that can be used for different codecs and video algorithms. For this TI design, we will focus on running HEVC codecs on a single C6678 chip.

Texas **TRUMENTS** 

*Required Hardware* [www.ti.com](http://www.ti.com)

#### **3 Required Hardware**

- Evaluation board TMDSEVM6678L / [TMDSEVM6678LE](http://www.ti.com/tool/tmdsevm6678)
- PCIe adapter [TMDXEVMPCI](http://www.ti.com/tool/tmdxevmpci)
- Linux desktop PC with Ubuntu 12.04 LTS
- Motherboard with a PCIe slot for plugging TI's DSP card

#### **4 Required Software**

The software packages required and overall steps are:

- 1. Install the Desktop Linux SDK
- 2. Install the required Linux packages
- 3. Install the BIOS MCSDK
- 4. Install the MCSDK Video 2.x
- 5. Install Active Perl

Each MCSDK video release is paired with a Desktop Linux SDK and a BIOS-MCSDK version. Refer to the MCSDK video download page for version details. For this TI design, MCSDK video 2.2.0.45 release was used: [http://software-dl.ti.com/sdoemb/sdoemb\\_public\\_sw/mcsdk\\_video/02\\_02\\_00\\_45/index\\_FDS.html.](http://software-dl.ti.com/sdoemb/sdoemb_public_sw/mcsdk_video/02_02_00_45/index_FDS.html)

1. Installing the Desktop Linux SDK

After downloading Desktop Linux SDK, change the attribute of the installer to executable and run the installer as shown below.

```
chmod +x desktop-linux-sdk_<version>_setuplinux.bin
./desktop-linux-sdk_<version>_setuplinux.bin
```
Video demos require large and pre-reserved contiguous memory allocation. The following is an example for reserving 520 MB.

```
cd demos/scripts
./install_grub.sh 520 8
Please confirm to replace line(Y/n)
./install_cmem_autoload.sh
./install_udev.sh
```
Note that this procedure only works if the memory on the desktop is more than 4 GB. If the memory is  $\epsilon$  = 4 GB, this is not recommended. Skip this step if using  $\epsilon$  4 GB.

For additional installation details, refer to: [http://processors.wiki.ti.com/index.php/Desktop-linux](http://processors.wiki.ti.com/index.php/Desktop-linux-sdk_01.00.00_Getting_Started_Guide)[sdk\\_01.00.00\\_Getting\\_Started\\_Guide](http://processors.wiki.ti.com/index.php/Desktop-linux-sdk_01.00.00_Getting_Started_Guide)

#### 2. Installing the required Linux packages

sudo apt-get install libpciaccess-dev sudo apt-get install binutils-dev sudo apt-get install freeglut3-dev sudo apt-get install libglew1.6-dev

#### 3. Installing BIOS MCSDK

chmod +x bios\_mcsdk<version>\_setuplinux.bin ./bios\_mcsdk<version>\_setuplinux.bin

#### 4. Installing MCSDK Video

Choose the installation directory and components to install.

chmod +x mcsdk\_video\_<version>\_setuplinux.bin sudo ./mcsdk\_video\_<version>\_setuplinux.bin

Select HEVC ENC 01.00.00.44 and HEVC DEC 01.00.00.29. Along with the MCSDK VIDEO 02.02.00.45 component.

For additional details, refer to

[http://processors.wiki.ti.com/index.php/MCSDK\\_VIDEO\\_2.x\\_Getting\\_Started\\_PCIe\\_Demo\\_Guide#Soft](http://processors.wiki.ti.com/index.php/MCSDK_VIDEO_2.x_Getting_Started_PCIe_Demo_Guide#Software_Installation) ware Installation.

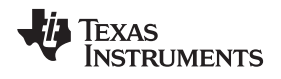

#### **5 MCDSK Video DSP Application**

1. DSP memory map for running single Shannon EVM

To ensure that the MCSDK video DSP application (sv04.out) can run on a single Shannon EVM, check that "HOST\_MANAGED\_MEM" inside *<MCSDK Video Install*

*Dir>>/dsp/ggcfg/build/hdg/sv04/ggvf0.becmd* has a length of 0x02000000. Below is an example of an external DDR memory map:

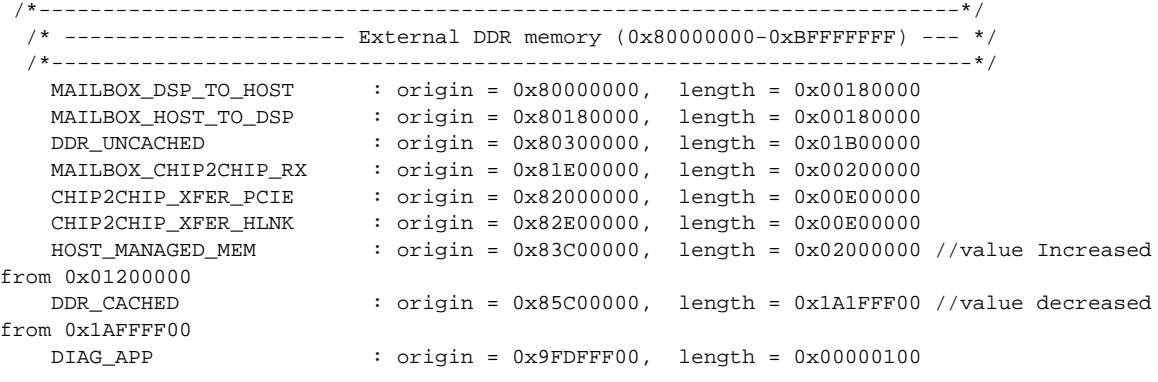

- **NOTE:** The above example was extracted from MCSDK video 2.2.0.45. There, HOST\_MANAGED\_MEM was increased and DDR\_CACHED was decreased. Due to these changes, some other codecs such as JPEG, MPEG2, and so forth won't fit in DDR. Refer to [Section](#page-9-0) 12 for an example on removing unnecessary codecs from sv04.out.
- 2. Rebuilding the DSP side of MCSDK video demos

To rebuild sv04.out, go to *<MCSDK Video Install Dir>\dsp\mkrel*

- Open setupenvMsys.sh and check TI\_TOOL\_DIR, which points to your installation path directory TI\_TOOL\_DIR=/home/alice/ti
- In a terminal window, go to *<MCSDK Video Install Dir>\dsp\mkrel* and run the lines below in **bold** for configuring the environment and rebuilding sv04.out.

ubuntu:~/ti/mcsdk\_video\_x\_x\_x/dsp/mkrel\$ source setupenvMsys.sh

```
Please wait... configuring environment
******************************************************************************
Note: Each dependant RTSC package will also do verify tools. To stop this,
re-run this script with "bypass" argument
******************************************************************************
===================== ENVIRONMENT SUCESSFULLY CONFIGURED ======================
ubuntu:~/ti/mcsdk_video_x_x_x_x/dsp/mkrel$ make clean
ubuntu:~/ti/mcsdk_video_x_x_x_x/dsp/mkrel$ make sv04
```
For more details, go to [http://processors.wiki.ti.com/index.php/MCSDK\\_VIDEO\\_2.x\\_Getting\\_Started\\_TFTP\\_Demo\\_Guide#Reb](http://processors.wiki.ti.com/index.php/MCSDK_VIDEO_2.x_Getting_Started_TFTP_Demo_Guide#Rebuild_MCSDK_Video_Demo_Build) [uild\\_MCSDK\\_Video\\_Demo\\_Build](http://processors.wiki.ti.com/index.php/MCSDK_VIDEO_2.x_Getting_Started_TFTP_Demo_Guide#Rebuild_MCSDK_Video_Demo_Build).

### **6 MCDSK Video HOST Application**

- 1. HOST source files modifications
	- Inside *<MCSDK Video Install Dir>/host/src/dspMemMap.h*, enable #define SINGLE\_DSP\_EVM\_BUILD
	- Inside *<MCSDK Video Install Dir>/host/src/demoBufferPoolCfg.h* , check that the single Shannon EVM DSP DDR memory regions are correctly defined. DEMO\_C667X\_DEV\_OUTPUT\_POOL\_BASEADDR should correspond to the previously defined DSP side HOST\_MANAGED\_MEM origin, and DEMO\_C667X\_DEV\_OUTPUT\_POOL\_SIZE + DEMO\_C667X\_DEV\_INPUT\_POOL\_SIZE should be equal to HOST\_MANAGED\_MEM length. See the example below.

/\*Configuration for input buffer pool in the DSP DDR memory.\*/ #define DEMO\_C667X\_DEV\_OUTPUT\_POOL\_BASEADDR 0x83C00000 #define DEMO\_C667X\_DEV\_OUTPUT\_POOL\_SIZE 0x01000000

/\*Configuration for output buffer pool in the DSP DDR memory.\*/ #define DEMO\_C667X\_DEV\_INPUT\_POOL\_BASEADDR 0x84C00000 #define DEMO\_C667X\_DEV\_INPUT\_POOL\_SIZE 0x01000000

#### 2. Environment variables

Modify *<MCSDK Video Install Dir>/host/setEnv.sh* to set the installation directory of Desktop Linux SDK and MCSDK Video. For example, if Desktop Linux SDK is installed at */home/alice/ti/desktop-linuxsdk\_01\_00\_03\_00* and MCSDK Video is installed at */home/alice/ti/mcsdk\_video\_2\_2\_0\_45*, then modify setEnv.sh as shown below:

```
#!/bin/sh
export DESKTOP_LINUX_SDK_DIR=/home/alice/ti/desktop-linux-sdk_01_00_03_00
export MCSDK_VIDEO_DIR=/home/alice/ti/mcsdk_video_2_2_0_45
```
#### 3. Building the host side of MCSDK video demos

In a terminal window, go to *<MCSDK Video Install Dir>/host/* and run the following commands to both set up the environment, and build Desktop Linux SDK and the host side of MCSDK video demos  $(demo<sub>c667x</sub>):$ 

cd host source setEnv.sh ./makeCleanSdk.sh ./makeSdk.sh

- ./ makeCleanVideoApp.sh
- ./ makeVideoApp.sh

#### **7 EVM Preparation**

- 1. IBL Flash
	- (a) Unzip I2crom\_0x51\_c6678\_le.zip to obtain and use an updated i2crom\_0x51\_c6678\_le.bin, in which the BAR region sizes have been tuned for the use case of video demos.
	- (b) Copy i2crom\_0x51\_c6678\_le.bin (from the previous step) to mcsdk 2\_00\_xx\_xx\tools\writer\eeprom\evmc6678l\bin. Rename this copied file to app.bin.
	- (c) Open eepromwriter\_input.txt in mcsdk\_2\_00\_xx\_xx\tools\writer\eeprom\evmc667#l\bin. Set file name equal to app.bin and bus addr equal to 0x51. Ensure start addr and swap data are set to 0. Save and close eepromwriter input.txt.
	- (d) Turn on and connect your EVM. Open CCSv5, load the appropriate Target Configuration, connect to Core 0, and load the corresponding GEL file.
	- (e) Load the EEPROM writer program by going to Run -> Load Program, and browse for the eeprom writer DSP executable. For example, eepromwriter evm6678l.out in the same folder as app.bin for C6678 EVM.
	- (f) View the memory browser (go to View -> Memory Browser). Browse to address 0x0C000000.
	- (g) Right-click on the memory window, and select Load Memory. Select app.bin (by default, the browse menu only displays .dat files. You will have to change the option TI Data Format (\*.dat) to Raw Data Format (\*.bin) to find your binary file.)
	- (h) Change the Start Address to 0x0C000000 if it is not already. Leave the swap checkbox unchecked. Click Finish. Select 32-bits for Type-Size option in CCS.
	- (i) Run the program. This programs the EEPROM.
	- (j) A sample successful eeprom writer output would look like this:

```
[C66xx_0] EEPROM Writer Utility Version 01.00.00.05
Writing 52264 bytes from DSP memory address 0x0c000000 to EEPROM bus address 0x0051
starting from device address 0x0000 ...
Reading 52264 bytes from EEPROM bus address 0x0051 to DSP memory address 0x0c010000
starting from device address 0x0000 ...
Verifying data read ...
EEPROM programming completed successfully
```
[www.ti.com](http://www.ti.com) *Install and Run HEVC Encoder and Decoder Demo*

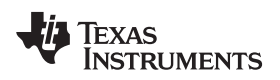

#### 2. Hardware Setup

(a) Set the EVM card to PCIE boot through the following switch settings (For SW3, pin 1: OFF: Little Endian; )

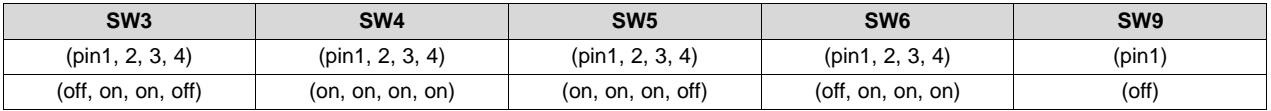

- (b) Assemble the EVM card into the adaptor card.
- (c) Completely shut off the PC power supply (by disconnecting the power cord).
- (d) Insert the AMC adapter card (with TMS320C6678L EVM card mounted) into an open PCIE slot in the PC motherboard.
- (e) Supply power to PC, wait for a few seconds, and power on the PC.
- (f) Ensure that the PCIE device is correctly enumerated by the PC by typing "lspci –n" under the Linux command shell after Linux OS is loaded; a TI device (VENDOR\_ID: 0x104c) should be in the list: local-ubuntu:~\$ lspci -n | grep "104c"

01:00.0 0480: 104c:b005 (rev 01)

### **8 Install and Run HEVC Encoder and Decoder Demo**

1. Installing HEVC demos

Before running the demos, update setDemoEnv with the correct Desktop Linux SDK and MCSDK video directory path. See example below:

*<MCSDK Video Install Dir>/demos/codecs/pcie\_h265enc\_demo/scripts/setDemoEnv.sh*

*<MCSDK Video Install Dir>/demos/codecs/pcie\_h265dec\_demo/scripts/setDemoEnv.sh*

```
#!/bin/sh
```

```
export DESKTOP_LINUX_SDK_DIR=/home/alice/ti/desktop-linux-sdk_01_00_03_00
export MCSDK_VIDEO_DIR=/home/alice/ti/mcsdk_video_2_2_0_45
```
Then, run the following commands to set up the environment variable if this has not been done before. Finally, install the scripts and configuration parameters used by the codecs running installDemo.sh:

```
cd demos/codecs/pcie_h265xxx_demo/scripts
source setDemoEnv.sh
./installDemo.sh
```
2. One time Setup and Initialization

Every time following a reboot of the PC, run source setDemoEnv.sh:

cd demos/codecs/pcie\_h265xxx\_demo/scripts source setDemoEnv.sh

Then, initialize the DSPs by running the following commands, with the CPU frequency specified for DSP initialization.

./init\_dsp.sh 1250

Note that the above init dsp.sh must execute just once after powering up the demo Linux PC.

#### 3. Running HEVC encoder demo

```
cd demos/codecs/pcie_h265enc_demo/scripts
./reset_dsp.sh 1250
./dnld_dsp.sh 1
```
Check that the demoSave2File.sh script has the correct information for running in a single C6678 chip (8 cores), and also check that the clip resolutions are correct, as in the following example:

#!/bin/sh

```
CLIP_CONFIG=multiClip.cfg
CODEC_PARAMS=codecParams.cfg
```

```
$MCSDK_VIDEO_HOSTBIN_DIR/demo_c667x --dsp-image=$MCSDK_VIDEO_DSPIMAGE_DIR/sv04.out -v --
channel="H265 Encode" -a HEVCENC -f $CLIP_CONFIG -c $CODEC_PARAMS -t "0 1 2 3 4 5 6 7" --
width=1280 --height=720
```
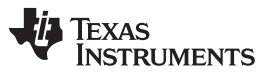

*Additional Documentation* [www.ti.com](http://www.ti.com)

Check that codecParams.sh has the correct information for running your use case resolution, bitrate, and frames per second. For more information about configuration parameters, refer to: *C:\TI\Codecs\C66x\_h265venc\_XX\_XX\_XX\_XX\_ELF\packages\ti\sdo\codecs\h265venc\Docs\ HEVC\_Encoder\_C6678\_UserGuide.pdf*.

If you must modify the clip, input/output clips locations, or number of frames to encode, update multiClip.cfg. The example below is for five frames:

../testVecs/input/airshow\_p1280x720.yuv ../testVecs/output/airshow\_p1280x720.265 5

Finally, run the demo script:

./demoSave2File.sh

4. Running HEVC decoder demo

```
cd demos/codecs/pcie_h265dec_demo/scripts
./reset_dsp.sh 1250
./dnld dsp.sh 1
```
Check that the demoSave2File.sh script has the correct information for running in a single C6678 chip (8 cores), and also check that the clip resolutions are correct, as in the following example:

#!/bin/sh

CLIP\_CONFIG=multiClip.cfg CODEC\_PARAMS=codecParams.cfg

```
$MCSDK_VIDEO_HOSTBIN_DIR/demo_c667x --dsp-
image=$MCSDK_VIDEO_DSPIMAGE_DIR/sv04.out -v --channel="H265 Decode" -a HEVCDEC
-f $CLIP_CONFIG -c $CODEC_PARAMS -t "0 1 2 3 4 5 6 7" --width=1920 --height=1080
```
If you must modify the clip, input/output clips locations, or number of frames to encode, update multiClip.cfg. The example below is for five frames:

```
../testVecs/input/airshow_p1920x1080.yuv
../testVecs/output/airshow_p1920x1080.265
5
```
If you must modify the HEVC decoder configuration parameters, check codecParams.cfg. Finally, run the demo script.

./demoSave2File.sh

#### **9 Additional Documentation**

- Development Guide for MCSDK Video: [http://processors.wiki.ti.com/index.php/MCSDK\\_VIDEO\\_2.x\\_Development\\_Guide](http://processors.wiki.ti.com/index.php/MCSDK_VIDEO_2.x_Development_Guide)
- Desktop Linux SDK Development Guide: http://processors.wiki.ti.com/index.php/Desktop-linux-sdk\_01.00.00\_Development\_Guide
- White Paper: The Next Frontier in Video Encoding [http://www.ti.com/lit/pdf/spry246](http://www.ti.com/lit/pdf/SPRY246)
- White Paper: Multicore Video Processing on TMS320C6678 [http://www.ti.com/lit/pdf/sprabi6](http://www.ti.com/lit/pdf/SPRABI6)

### **10 Latest HEVC Codec Libraries**

[http://software-dl.ti.com/dsps/dsps\\_public\\_sw/codecs/C6678/HEVC\\_D/latest/index\\_FDS.html](http://software-dl.ti.com/dsps/dsps_public_sw/codecs/C6678/HEVC_D/latest/index_FDS.html) [http://software-dl.ti.com/dsps/dsps\\_public\\_sw/codecs/C6678/HEVC\\_E/latest/index\\_FDS.html](http://software-dl.ti.com/dsps/dsps_public_sw/codecs/C6678/HEVC_E/latest/index_FDS.html)

### <span id="page-8-1"></span><span id="page-8-0"></span>**11 HEVC Encoder and Decoder Target Performance**

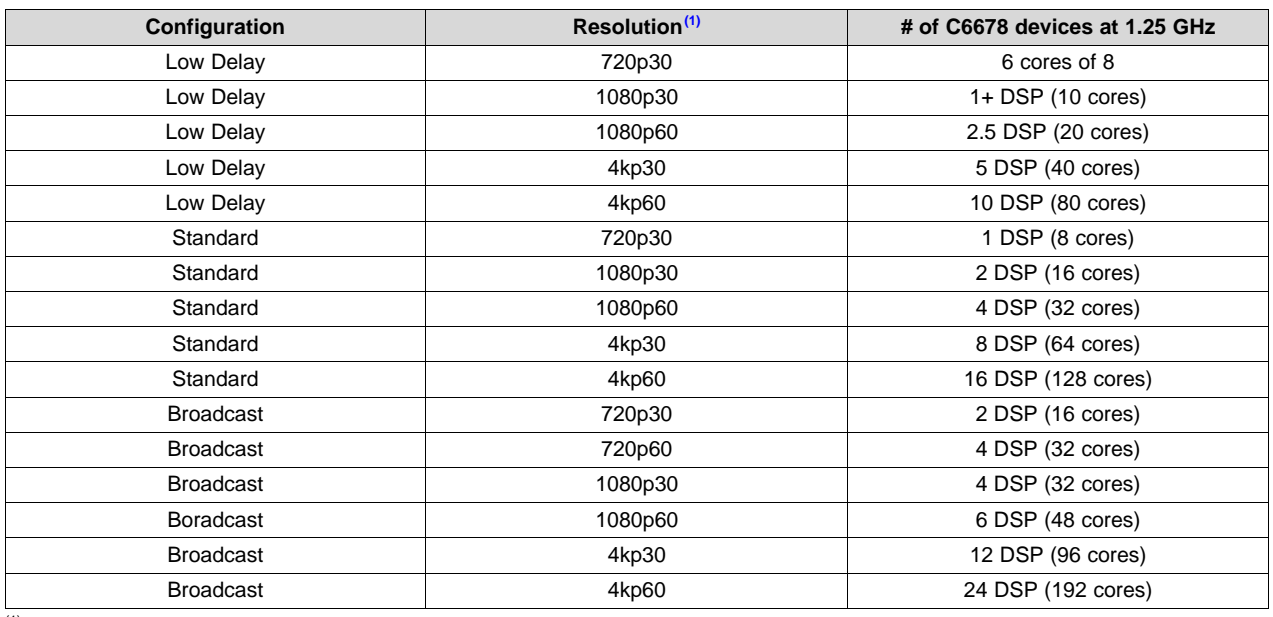

**Table 2. HEVC Encoder Target Performance**

(1) 4kp60 performance numbers are theoretically derived from 4kp30.

#### **Table 3. HEVC Decoder Target Performance**

<span id="page-8-2"></span>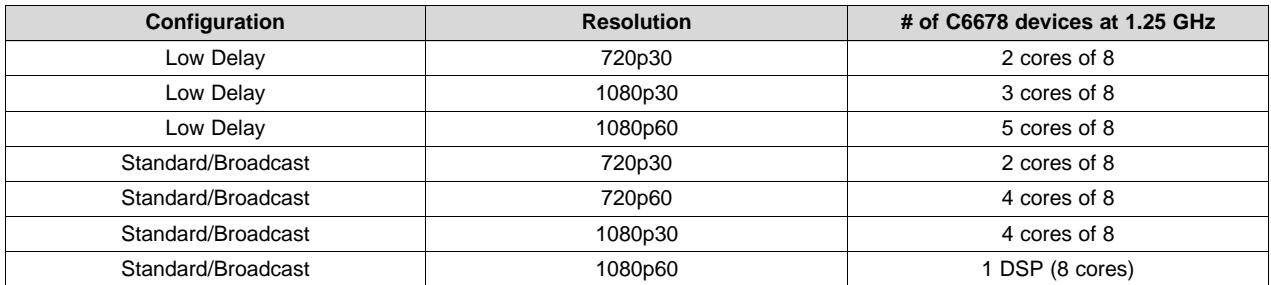

For additional performance details, refer to the data sheet at [http://software](http://software-dl.ti.com/dsps/dsps_public_sw/codecs/C6678/HEVC_E/latest/index_FDS.html)[dl.ti.com/dsps/dsps\\_public\\_sw/codecs/C6678/HEVC\\_E/latest/index\\_FDS.html](http://software-dl.ti.com/dsps/dsps_public_sw/codecs/C6678/HEVC_E/latest/index_FDS.html).

#### **Table 4. HEVC Decoder Target Performance Multichip**

<span id="page-8-3"></span>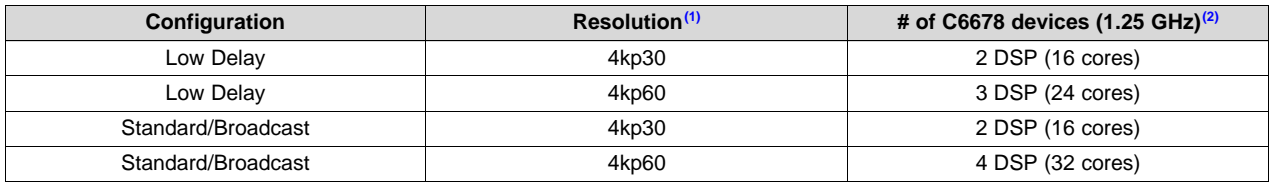

(1)  $4kp60$  performance numbers are theoretically derived from  $4kp30$ .<br>(2) Multichip decoder requires using equally divided tiles. Tiles can be

(2) Multichip decoder requires using equally divided tiles. Tiles can be horizontal or vertical sub-pictures. The number of required tiles is based on the number of used chips.

For additional performance details, refer to the data sheet at [http://software](http://software-dl.ti.com/dsps/dsps_public_sw/codecs/C6678/HEVC_E/latest/index_FDS.html)[dl.ti.com/dsps/dsps\\_public\\_sw/codecs/C6678/HEVC\\_E/latest/index\\_FDS.html](http://software-dl.ti.com/dsps/dsps_public_sw/codecs/C6678/HEVC_E/latest/index_FDS.html).

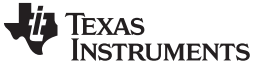

*Appendix A* [www.ti.com](http://www.ti.com)

#### <span id="page-9-0"></span>**12 Appendix A**

Below is an example snippet code which shows how to take out codecs from the MCSDK video demo DSP application, to free DDR memory.

1. Inside *<MCSDK Video Install Dir>/dsp/ggcfg/build/hdg/sv04/ggvf0.becmd*.

#### • Commenting EABI/COFF aliases for other codecs:

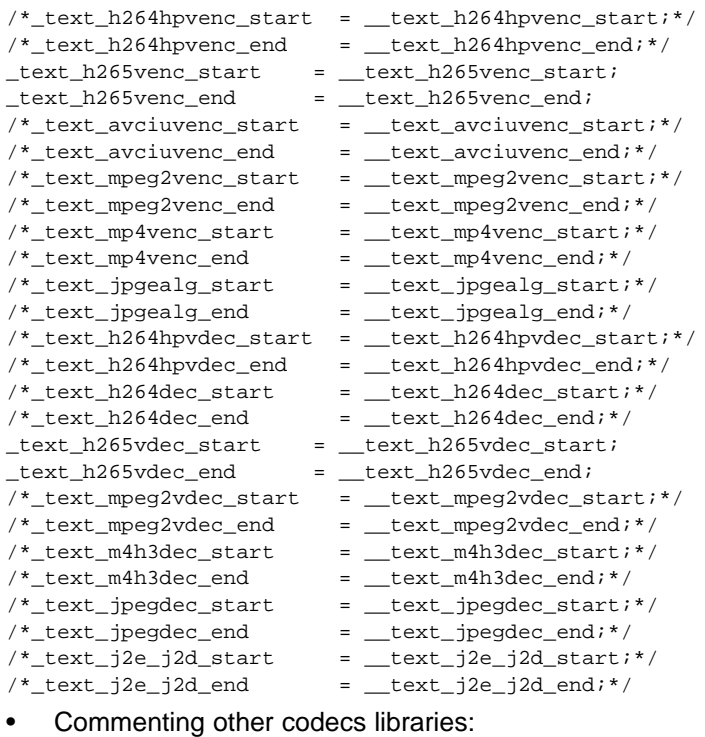

/\*-l ti/sdo/codecs/h264hpvenc/lib/h264hpvenc\_ti.le66\*/

/\*-l ti/sdo/codecs/mp4venc/lib/mp4venc\_ti.le66\*/

/\*-l ti/sdo/codecs/m4h3dec/lib/m4h3dec\_ti.le66\*/

/\*-l ti/sdo/codecs/mpeg2vdec/lib/mpeg2vdec\_ti.le66\*/

/\*-l ti/sdo/codecs/h264vdec/lib/h264dec\_ti.le66\*/

- /\*-l ti/sdo/codecs/h264hpvdec/lib/h264hpvdec\_ti.le66\*/
- /\*-l ti/sdo/codecs/jpegdec/lib/jpegdec\_ti.le66\*/
- /\*-l ti/sdo/codecs/jpegenc/lib/jpgealg\_ti.le66\*/
- /\*-l ti/sdo/codecs/j2d/lib/j2d\_ti\_c66.ae66\*/
- /\*-l ti/sdo/codecs/j2e/lib/j2e\_ti\_c66.ae66\*/
- /\*-l ti/sdo/codecs/avciuvenc/Lib/avciuvenc\_ti\_c66x.lib\*/
- /\*-l ../../siu/vct/codec/encoder/hevc/alg/h265venc\_ti.le66\*/
- /\*-l ../../siu/vct/codec/decoder/hevc/alg/h265vdec\_ti.le66\*/
- -l ti/sdo/codecs/h265vdec/lib/h265vdec\_ti.le66

```
-l ti/sdo/codecs/h265venc/lib/h265venc_ti.le66
```
- /\*-l ti/sdo/codecs/mpeg2venc/lib/mpeg2venc\_ti.le66\*/
- /\*-l ti/sdo/codecs/h264venc/lib/h264venc\_ti.le66\*/
- •

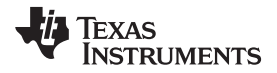

#### Commenting other codecs in nonsharedfar:

```
.nonsharedfar_ll2 fill=0x00 > LL2_SRAM
{
       __far1_core_begin = .;
       ../../mkrel/c64x/bioscfg/package/cfg/bios6_pe66.oe66
(.far:taskStackSection)
      h265venc_ti.le66 (.fardata)
      h265vdec_ti.le66 (.fardata)
      h265vdec_ti.le66 (.far)
       /*avciuvenc_ti_c66x.lib (.fardata)*/
       /*j2e_ti_c66.ae66 (.fardata)*/
       /*j2d_ti_c66.ae66 (.fardata)*/
       __far1_core_end = .;
}
• Commenting other codecs in load and run sections:
UNION: run = MSMC_SRAM START(__text_msmc_start) END(__text_msmc_end)
{
    /*.text_h264hpvenc: load = DDR_CACHED, { h264hpvenc_ti.le66 (.text) }
START(__text_h264hpvenc_start) END(__text_h264hpvenc_end)*/
    .text_h265venc: load = DDR_CACHED, { h265venc_ti.le66 (.text) }
START(__text_h265venc_start) END(__text_h265venc_end)
    /*.text_avciuvenc: load = DDR_CACHED, { avciuvenc_ti_c66x.lib (.text) }
START(__text_avciuvenc_start) END(__text_avciuvenc_end)*/
    /*.text_mpeg2venc: load = DDR_CACHED, { mpeg2venc_ti.le66 (.text) }
START(__text_mpeg2venc_start) END(__text_mpeg2venc_end)*/
    /*.text_mp4venc: load = DDR_CACHED, { mp4venc_ti.le66 (.text) }
START(__text_mp4venc_start) END(__text_mp4venc_end)*/
    /*.text_jpgealg: load = DDR_CACHED, { jpgealg_ti.le66 (.text) }
START(__text_jpgealg_start) END(__text_jpgealg_end)*/
    /*.text_h264hpvdec: load = DDR_CACHED, { h264hpvdec_ti.le66 (.text) }
START(__text_h264hpvdec_start) END(__text_h264hpvdec_end)*/
    /*.text_h264dec: load = DDR_CACHED, { h264dec_ti.le66 (.text) }
START(__text_h264dec_start) END(__text_h264dec_end)*/
    .text_h265vdec: load = DDR_CACHED, { h265vdec_ti.le66 (.text) }
START(__text_h265vdec_start) END(__text_h265vdec_end)
    /*.text_mpeg2vdec: load = DDR_CACHED, { mpeg2vdec_ti.le66 (.text) }
START(__text_mpeg2vdec_start) END(__text_mpeg2vdec_end)*/
    /*.text_m4h3dec: load = DDR_CACHED, { m4h3dec_ti.le66 (.text) }
START(__text_m4h3dec_start) END(__text_m4h3dec_end)*/
   /*.text_jpegdec: load = DDR_CACHED, { jpegdec_ti.le66 (.text) }
START(__text_jpegdec_start) END(__text_jpegdec_end)*/
   /*GROUP: load = DDR_CACHED START (__text_j2e_j2d_start)
END(__text_j2e_j2d_end)
    \{ .text_j2e: \{ j2e_ti_c66.ae66 (.text)
             .text_j2d: { j2d_ti_c66.ae66 (.text) }
    }*/
  }
```
#### **TEXAS TRUMENTS**

*Appendix A* [www.ti.com](http://www.ti.com)

2. Inside *<MCSDK Video Install Dir>/dsp/siu/vct/codec/siuVctSupportedCodecs.c*, comment other codecs:

#### Commenting other codecs headers:

```
/*#include "vctMpeg4EncClient.h"*/
/*#include "vctH264EncClient.h"*/
/*#include "vctMpeg4DecClient.h"*/
/*#include "vctH264HpDecClient.h"*/
/*#include "vctMpeg2DecClient.h"*/
/*#include "vctH264BpMpDecClient.h"*/
/*#include "vctMctnfClient.h"*/
/*#include "vctJ2KDecClient.h"*/
/*#include "vctJ2kEncClient.h"*/
/*#include "vctAvciuEncClient.h"*/
#include "vctHevcEncClient.h"
#include "vctHevcDecClient.h"
/*#include "vctH264HpEncClient.h"*/
/*#include "vctMpeg2EncClient.h"*/
/*#include "vctJpegDecClient.h"*/
/*#include "vctJpegEncClient.h"*/
/*#include "vctAACEncClient.h"*/
/*#include "vctMp3DecClient.h"*/
/*#include "vctSorsparkDecClient.h"*/
/*#include "vctDv100DecClient.h"*/
/*#include "vctDv50DecClient.h"*/
/*#include "vctDv25DecClient.h"*/
/*#include "vctVc1DecClient.h"*/
```
#### • Commenting other codecs from a supported list:

```
vidEncoderAPI_t supportedVidEncoders[] = {
   /*mpeg4EncAPI,*/
   /*h264EncAPI,*/
   /*j2kEncAPI,*/
   /*avciuEncAPI,*/
   /*h264hpEncAPI,*/
   /*mpeg2EncAPI,*/
     hevcEncAPI,
   /* INSTALL MORE CODECS HERE */
     vidEncNullAPI
};
vidDecoderAPI_t supportedVidDecoders[] = {
   /*mpeg4DecAPI,*/
   /*h264hpDecAPI,*/
   /*h264bpmpDecAPI,*/
   /*mpeg2DecAPI,*/
   /*j2kDecAPI,*/
     hevcDecAPI,
   /*sorsparkDecAPI,*/
   /*dv100DecAPI,*/
   /*dv50DecAPI,*/
   /*dv25DecAPI,*/
   /*vc1DecAPI,*/
   /* INSTALL MORE CODECS HERE */
   vidDecNullAPI
```

```
};
```
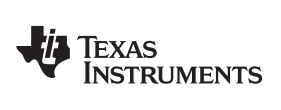

### **Revision History**

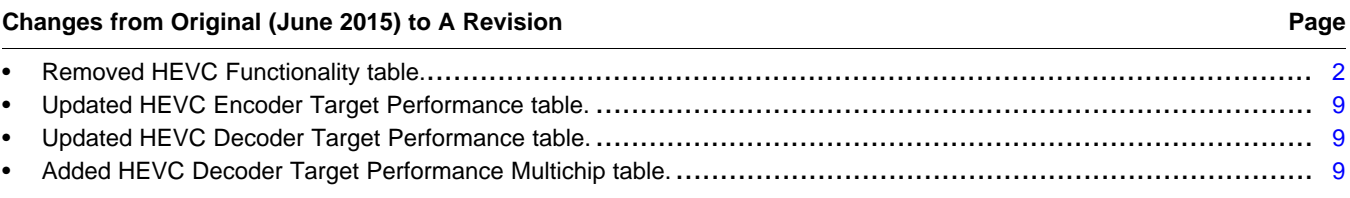

NOTE: Page numbers for previous revisions may differ from page numbers in the current version.

#### **IMPORTANT NOTICE FOR TI REFERENCE DESIGNS**

Texas Instruments Incorporated ("TI") reference designs are solely intended to assist designers ("Buyers") who are developing systems that incorporate TI semiconductor products (also referred to herein as "components"). Buyer understands and agrees that Buyer remains responsible for using its independent analysis, evaluation and judgment in designing Buyer's systems and products.

TI reference designs have been created using standard laboratory conditions and engineering practices. **TI has not conducted any** testing other than that specifically described in the published documentation for a particular reference design. TI may make corrections, enhancements, improvements and other changes to its reference designs.

Buyers are authorized to use TI reference designs with the TI component(s) identified in each particular reference design and to modify the reference design in the development of their end products. HOWEVER, NO OTHER LICENSE, EXPRESS OR IMPLIED, BY ESTOPPEL OR OTHERWISE TO ANY OTHER TI INTELLECTUAL PROPERTY RIGHT, AND NO LICENSE TO ANY THIRD PARTY TECHNOLOGY OR INTELLECTUAL PROPERTY RIGHT, IS GRANTED HEREIN, including but not limited to any patent right, copyright, mask work right, or other intellectual property right relating to any combination, machine, or process in which TI components or services are used. Information published by TI regarding third-party products or services does not constitute a license to use such products or services, or a warranty or endorsement thereof. Use of such information may require a license from a third party under the patents or other intellectual property of the third party, or a license from TI under the patents or other intellectual property of TI.

TI REFERENCE DESIGNS ARE PROVIDED "AS IS". TI MAKES NO WARRANTIES OR REPRESENTATIONS WITH REGARD TO THE REFERENCE DESIGNS OR USE OF THE REFERENCE DESIGNS, EXPRESS, IMPLIED OR STATUTORY, INCLUDING ACCURACY OR COMPLETENESS. TI DISCLAIMS ANY WARRANTY OF TITLE AND ANY IMPLIED WARRANTIES OF MERCHANTABILITY, FITNESS FOR A PARTICULAR PURPOSE, QUIET ENJOYMENT, QUIET POSSESSION, AND NON-INFRINGEMENT OF ANY THIRD PARTY INTELLECTUAL PROPERTY RIGHTS WITH REGARD TO TI REFERENCE DESIGNS OR USE THEREOF. TI SHALL NOT BE LIABLE FOR AND SHALL NOT DEFEND OR INDEMNIFY BUYERS AGAINST ANY THIRD PARTY INFRINGEMENT CLAIM THAT RELATES TO OR IS BASED ON A COMBINATION OF COMPONENTS PROVIDED IN A TI REFERENCE DESIGN. IN NO EVENT SHALL TI BE LIABLE FOR ANY ACTUAL, SPECIAL, INCIDENTAL, CONSEQUENTIAL OR INDIRECT DAMAGES, HOWEVER CAUSED, ON ANY THEORY OF LIABILITY AND WHETHER OR NOT TI HAS BEEN ADVISED OF THE POSSIBILITY OF SUCH DAMAGES, ARISING IN ANY WAY OUT OF TI REFERENCE DESIGNS OR BUYER'S USE OF TI REFERENCE DESIGNS.

TI reserves the right to make corrections, enhancements, improvements and other changes to its semiconductor products and services per JESD46, latest issue, and to discontinue any product or service per JESD48, latest issue. Buyers should obtain the latest relevant information before placing orders and should verify that such information is current and complete. All semiconductor products are sold subject to TI's terms and conditions of sale supplied at the time of order acknowledgment.

TI warrants performance of its components to the specifications applicable at the time of sale, in accordance with the warranty in TI's terms and conditions of sale of semiconductor products. Testing and other quality control techniques for TI components are used to the extent TI deems necessary to support this warranty. Except where mandated by applicable law, testing of all parameters of each component is not necessarily performed.

TI assumes no liability for applications assistance or the design of Buyers' products. Buyers are responsible for their products and applications using TI components. To minimize the risks associated with Buyers' products and applications, Buyers should provide adequate design and operating safeguards.

Reproduction of significant portions of TI information in TI data books, data sheets or reference designs is permissible only if reproduction is without alteration and is accompanied by all associated warranties, conditions, limitations, and notices. TI is not responsible or liable for such altered documentation. Information of third parties may be subject to additional restrictions.

Buyer acknowledges and agrees that it is solely responsible for compliance with all legal, regulatory and safety-related requirements concerning its products, and any use of TI components in its applications, notwithstanding any applications-related information or support that may be provided by TI. Buyer represents and agrees that it has all the necessary expertise to create and implement safeguards that anticipate dangerous failures, monitor failures and their consequences, lessen the likelihood of dangerous failures and take appropriate remedial actions. Buyer will fully indemnify TI and its representatives against any damages arising out of the use of any TI components in Buyer's safety-critical applications.

In some cases, TI components may be promoted specifically to facilitate safety-related applications. With such components, TI's goal is to help enable customers to design and create their own end-product solutions that meet applicable functional safety standards and requirements. Nonetheless, such components are subject to these terms.

No TI components are authorized for use in FDA Class III (or similar life-critical medical equipment) unless authorized officers of the parties have executed an agreement specifically governing such use.

Only those TI components that TI has specifically designated as military grade or "enhanced plastic" are designed and intended for use in military/aerospace applications or environments. Buyer acknowledges and agrees that any military or aerospace use of TI components that have *not* been so designated is solely at Buyer's risk, and Buyer is solely responsible for compliance with all legal and regulatory requirements in connection with such use.

TI has specifically designated certain components as meeting ISO/TS16949 requirements, mainly for automotive use. In any case of use of non-designated products, TI will not be responsible for any failure to meet ISO/TS16949.

> Mailing Address: Texas Instruments, Post Office Box 655303, Dallas, Texas 75265 Copyright © 2015, Texas Instruments Incorporated